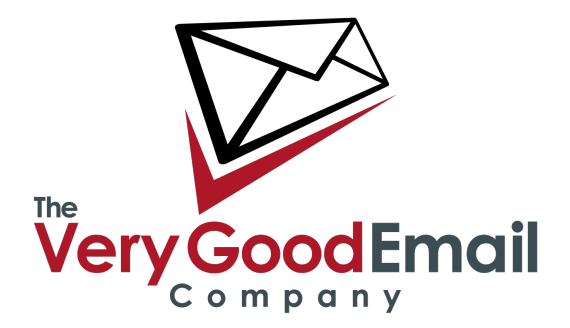

## **Using MessageBunker with IMAP**

You've made a good choice. MessageBunker \*loves\* IMAP. By using IMAP, you will enable MessageBunker to download all your historic email and archive it in exactly the same folder structure that you currently have on your mail client. This then enables the Time Travel feature within MessageBunker, and the ability to restore your mailbox exactly as it was at any point in time.

## **Configuring the MessageBunker account.**

Login to MessageBunker at<http://www.messagebunker.com>using your Administrator login.

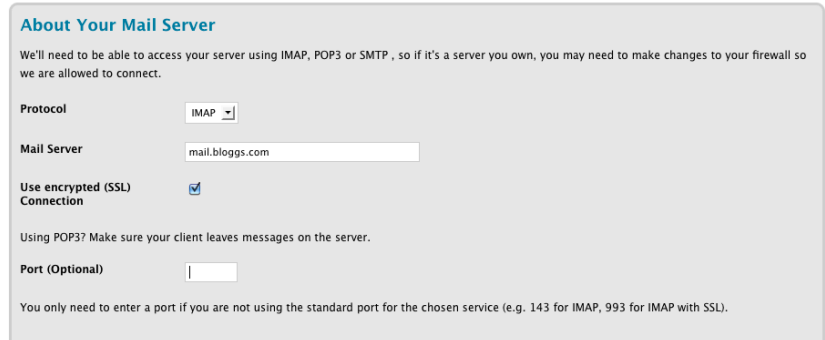

*If this is your first mailbox you can just click 'Add Mailbox', and skip the following sentence.* 

To add a mailbox click on 'My Mailboxes' - 'Add Mailbox'. You will be taken to the mailbox configuration page.

The first section will cover your mail server settings and access method:

**Protocol:** The protocol used to retrieve your emails. Supported options are IMAP, POP3 and SMTP. We are using IMAP in our example as this is the protocol we recommend is used. Please refer to separate documents APM0152 and APM0117 on how to setup access with POP3 and SMTP feeds respectively.

**Mail Server:** Your mailserver hostname, or IP address.

**Using MessageBunker with IMAP**

**Use encrypted (SSL) Connection:** This option decides on whether to use encryption between MessageBunker and your Mail Server.

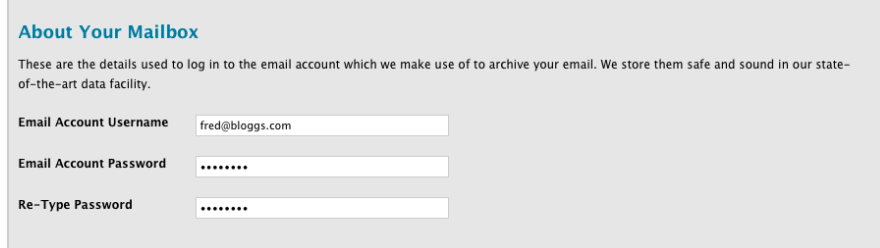

**Port (Optional):** This should be left blank unless your server is using a non-standard port.

**About Your Mailbox:** this covers your remote mailbox login details.

**Email Account Username:** Your full email address in **user@domain.com** form.

*Please note that Exchange users might have to enter their username in the following format '/DOMAIN/USER' where DOMAIN is your Windows Domain and USER your Windows login name - see APM0149 on how to setup MessageBunker with Exchange in detail.* 

**Email Account Password:** Your account password

## **MessageBunker Details**

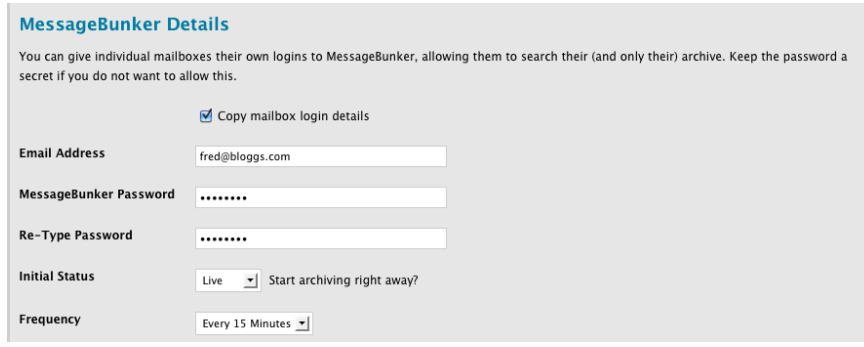

This section covers the users MessageBunker login.

**Copy mailbox login details:** If selected the 'Email Address' and 'Password' will be copied from the previous section. Please unselect this option if you are using Exchange with a /DOMAIN/USER login as this is not supported as a 'MessageBunker' username.

**Email Address:** The username in **user@domain.com** format for this mailbox.

**Password:** The password used with this account.

**Initial Status:** Whether to start archiving from the start. By default its set to 'live'.

**Using MessageBunker with IMAP**

**Frequency**: The interval the backup will be taken: 5, 15, 30 or 60 minutes. The default is 15min.

Now click on 'Add Mailbox'. The page will refresh and the following message will appear:

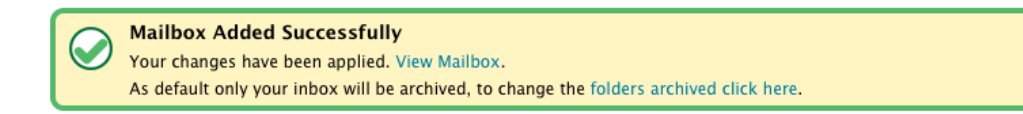

By default MessageBunker will only backup your Inbox and anything under it. If you want to change this and select specific folders click on the 'folders archived click here'. On the next screen select the 'Fetch folder' icon: you will be taken to the next page:

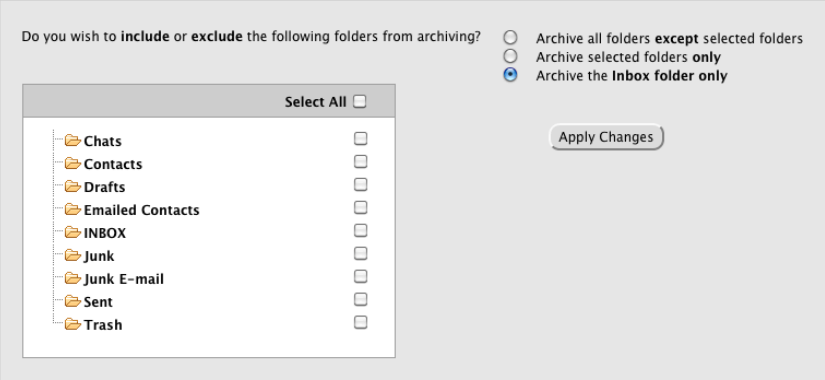

Select the folder you would like to include/exclude and click 'Apply Changes'.

*Folder selection can be repeated at any time by selecting 'This Mailbox' - 'Folder Selection' from the mailbox menu.* 

That's it you have successfully added a MessageBunker mailbox, the new mailbox is now also viewable from the mail page (as shown below).

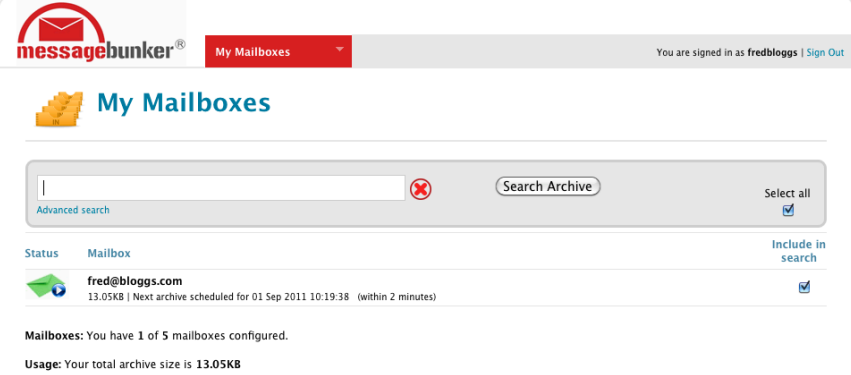

Please note that initially this mailbox will not be marked as live when viewed from the main menu, and a red envelope will be visible on the left-hand side. The account will go live as it starts to take the first backup.

**Using MessageBunker with IMAP**